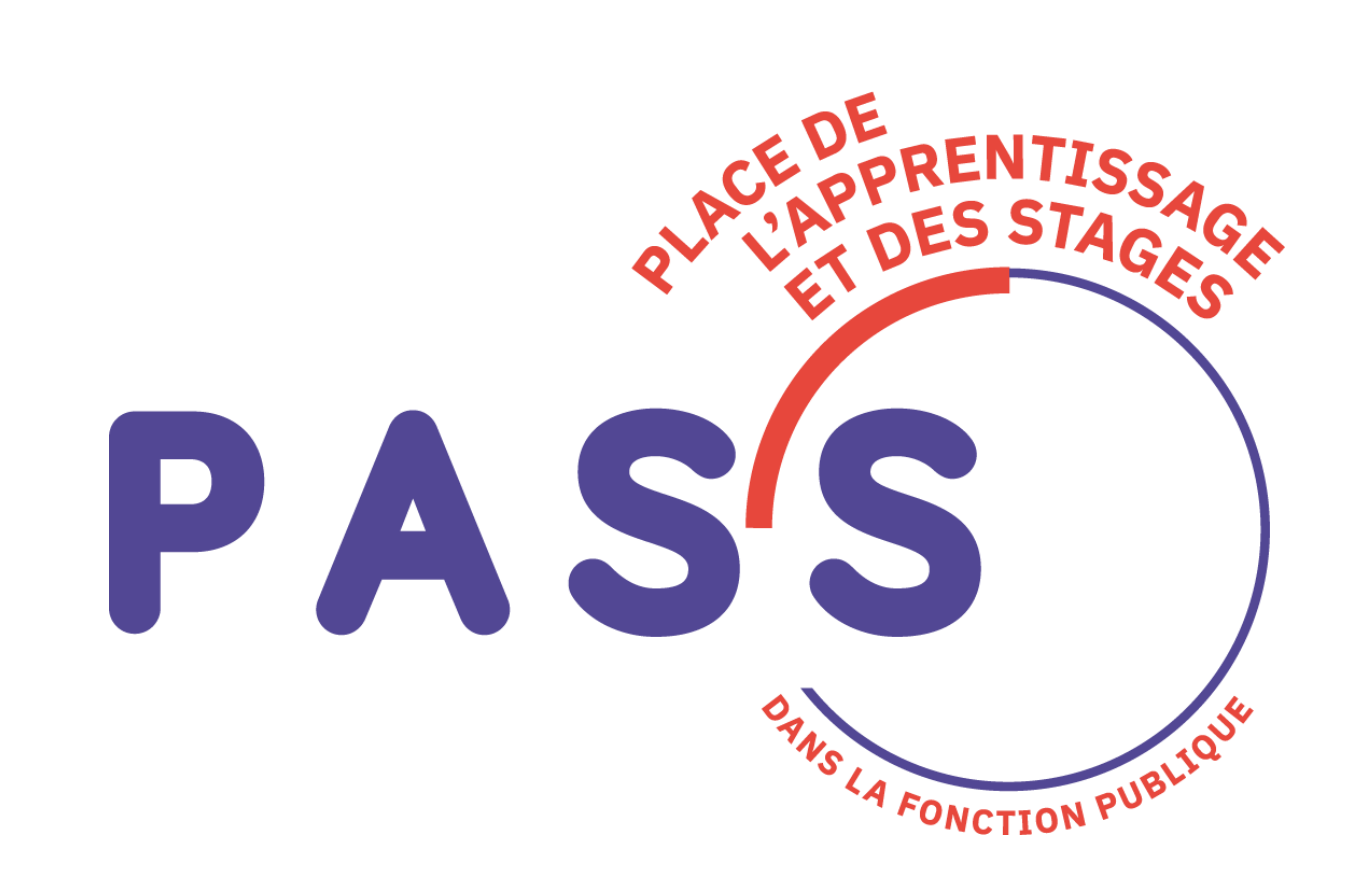

# **PLACE DE L'APPRENTISSAGE ET DES STAGES (PASS)**

GUIDE RECRUTEUR

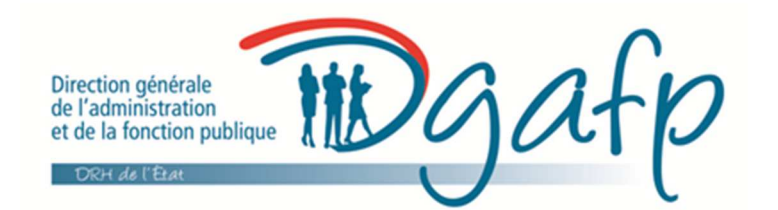

Version 1 (mars 2019)

Le site PASS est destiné à la diffusion des offres d'apprentissage et de stages, il est accessible à l'adresse suivante :

https://www.fonction-publique.gouv.fr/pass

Le back office (outil de publication des offres et de gestion des candidatures) est accessible à l'adresse :

https://www.biep-bo.fonction-publique.gouv.fr

## **CREATION D'UNE OFFRE D'APPRENTISAGE OU DE STAGE**

La création d'une offre d'apprentissage ou de stage s'effectue selon les étapes suivantes :

**1) Dans le back office, cliquer sur le menu « Recrutement », puis sur « Offres » et enfin sur « Créer »** 

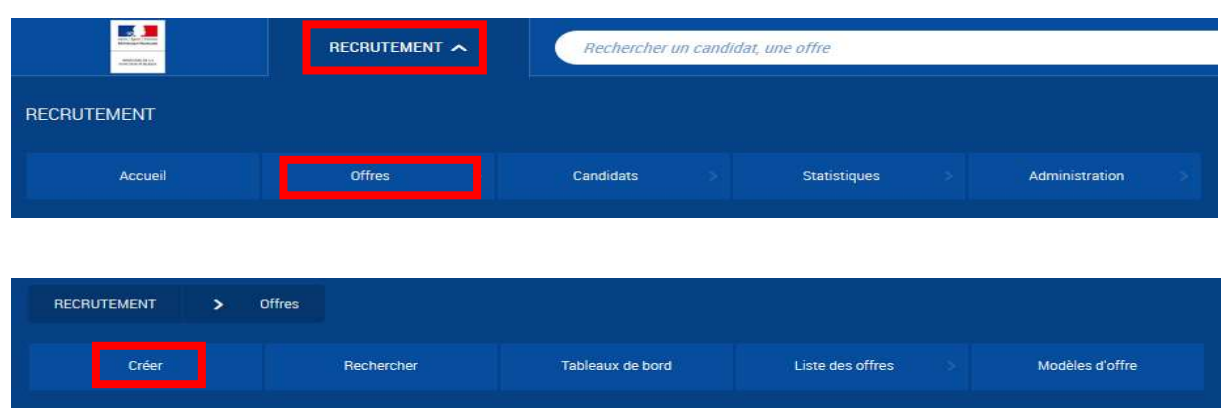

**2) Choisir le BON formulaire pour une offre d'Apprentissage ou de Stage** 

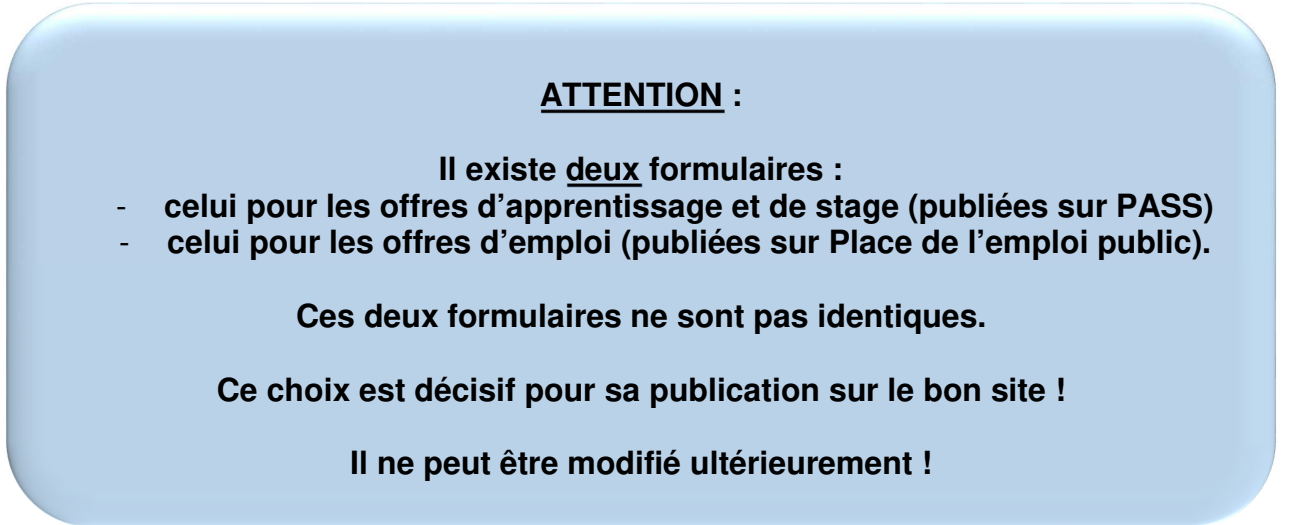

Le choix s'effectue en sélectionnant le bouton situé devant l'une des deux occurrences de votre structure (sur la copie d'écran ci-dessous, le Ministère de la Culture).

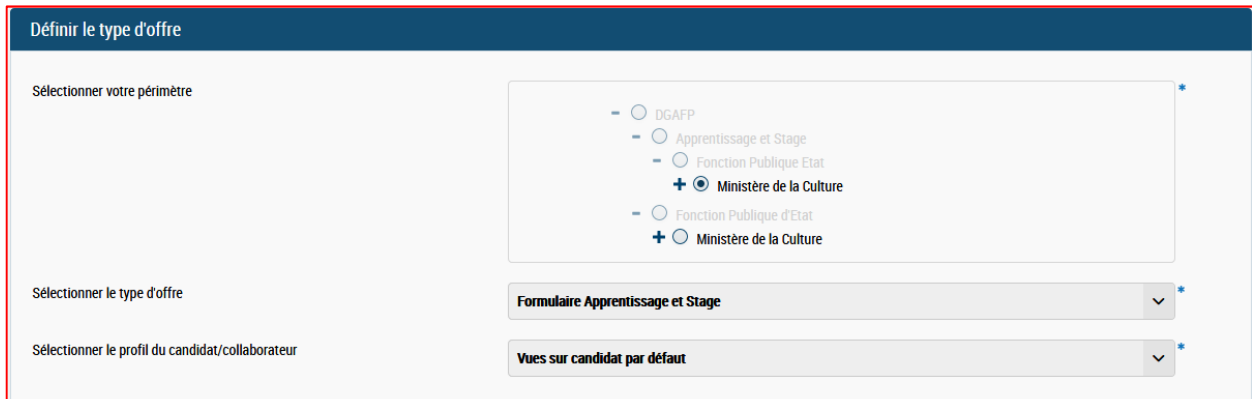

Il faut sélectionner l'occurrence issue de la rubrique « Apprentissage et Stage » (en grisé, ci-dessous et indiqué par la flèche rouge).

Le formulaire Apprentissage et Stage s'affiche alors automatiquement.

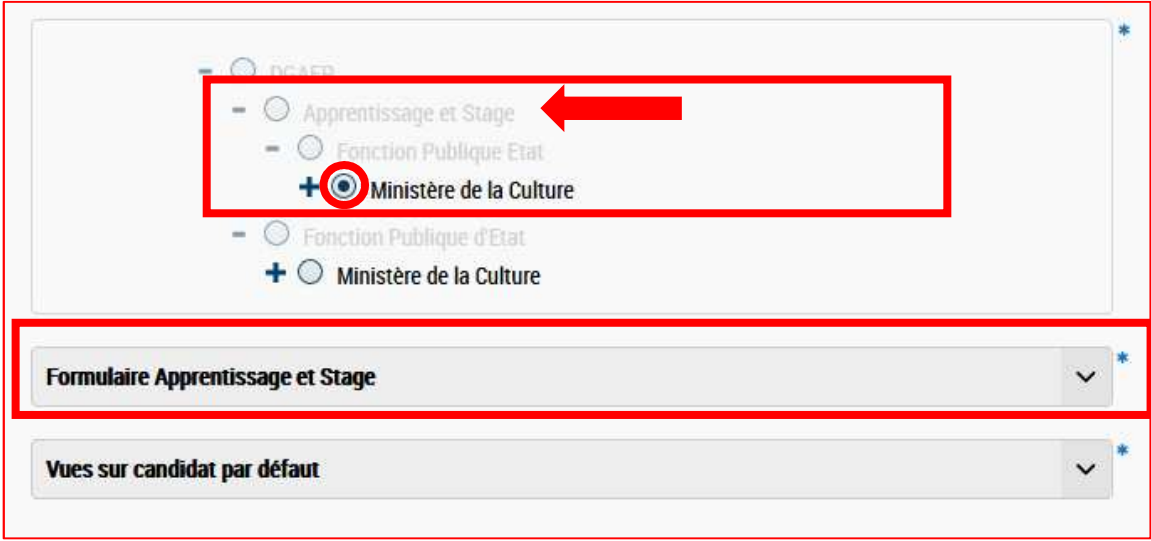

## **3) Cliquer sur l'une des deux options suivantes**

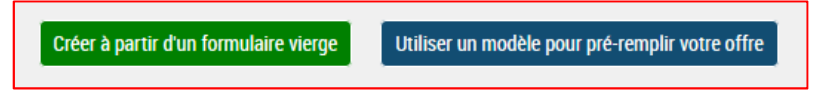

Si vous avez au préalable défini un modèle, sélectionner l'option « Utiliser un modèle pour pré-remplir votre offre », sinon choisissez « Créer à partir d'un formulaire vierge ».

## **4) Remplir les champs de l'offre**

#### Vous devez **renseigner a minima les champs obligatoires marqués d'un \***.

Nature de l'emploi : indiquer « Apprentissage ou Stage »

Domaine fonctionnel (1<sup>er</sup> champ) : sélectionner « Apprentissage et Stage »

Domaine fonctionnel (2<sup>e</sup> champ) : sélectionner le domaine dans la liste déroulante

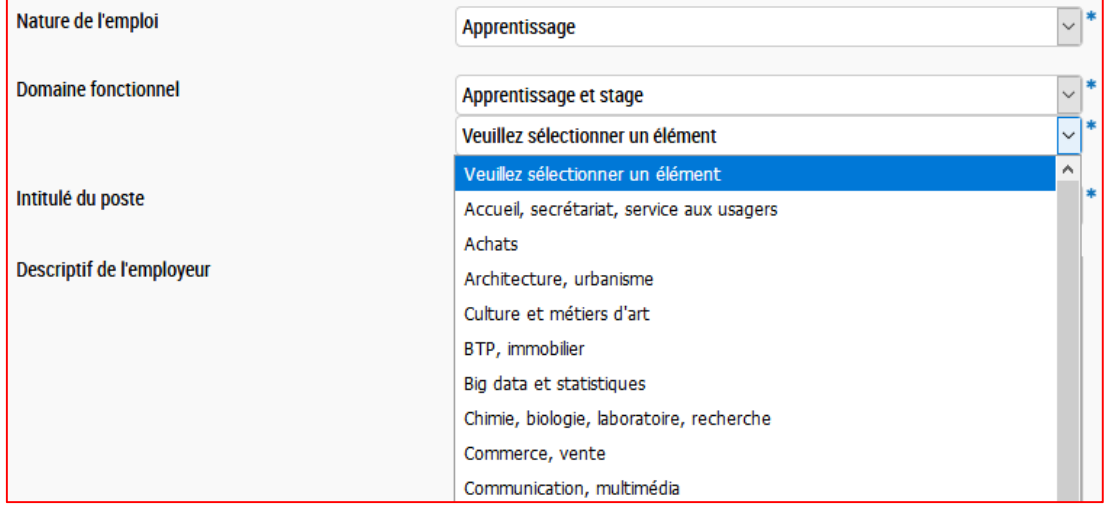

Une liste des domaines fonctionnels spécifiques à l'apprentissage et aux stages a été définie. Elle comprend une trentaine de domaines.

Intitulé du poste : indiquer l'intitulé

Descriptif de l'employeur (2 champs successifs) : indiquer le nom et les informations relatives à l'entité qui recrute (maximum 1500 caractères pour chacun des deux champs)

Description du poste : préciser les missions proposées (maximum 3000 caractères)

Conditions particulières d'exercice : renseigner éventuellement les conditions d'exercice liées au poste

Descriptif du profil recherché : à renseigner éventuellement

Niveau d'études : choisir le niveau d'étude recherché dans la liste déroulante

Informations complémentaires : à renseigner éventuellement

Localisation du poste (3 champs) : dans le premier champ, choisir le pays, dans le second, la région et dans le troisième, le département

Lieu d'affectation (sans géolocalisation) : indiquer la ville

Alertes email : si vous voulez recevoir un mail lors de candidatures effectuées par la gestion des candidatures du site (et non les candidatures effectuées uniquement par mail), choisir la périodicité de notification (à chaque candidature, toutes les 5, 10 ou 20 candidatures)

Date de début de publication par défaut : par défaut est indiqué la date du jour, vous pouvez modifier cette date en cliquant sur l'icône calendrier

Date de fin de publication par défaut : par défaut est indiqué la date du jour + 2 mois, vous pouvez modifier cette date en cliquant sur l'icône

Personne à qui adresser les candidatures (mail) : indiquer éventuellement le contact par mail du recruteur ou du service recruteur

# **5) Enregistrer ou valider votre offre**

Vous pouvez « Enregistrer en brouillon » si vous n'avez pas encore pu renseigner tous les champs obligatoires, ou « Valider », ou encore « Annuler » toute la saisie.

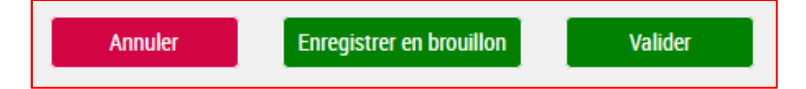

Une fois validée (y compris si elle est publiée), l'offre est toujours modifiable.

## **6) Modifier l'offre (si nécessaire)**

Afin de modifier une offre, vous devez cliquer sur l'icône  $\Box$  correspondant au bloc d'information que vous voulez modifier.

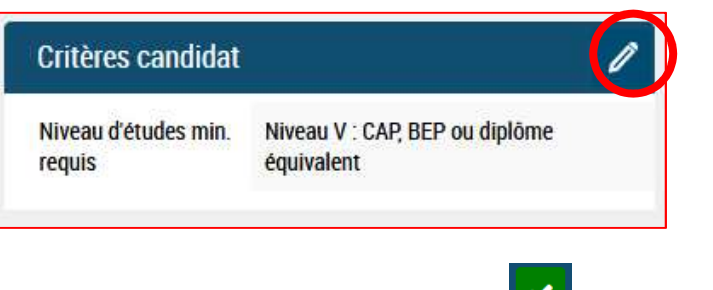

Puis, une fois la modification effectuée, cliquer sur l'icône  $\Box$  pour la valider.

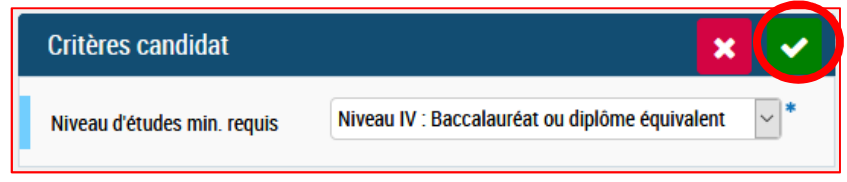

# **7) Ajouter une pièce jointe**

Pour ajouter une pièce jointe vous devez cliquer sur le bouton « Ajouter/Modifier » du menu latéral gauche

Puis, cliquer sur « Parcourir » afin d'aller sélectionner un fichier sur votre ordinateur.

Enfin, cliquer sur « Enregistrer »

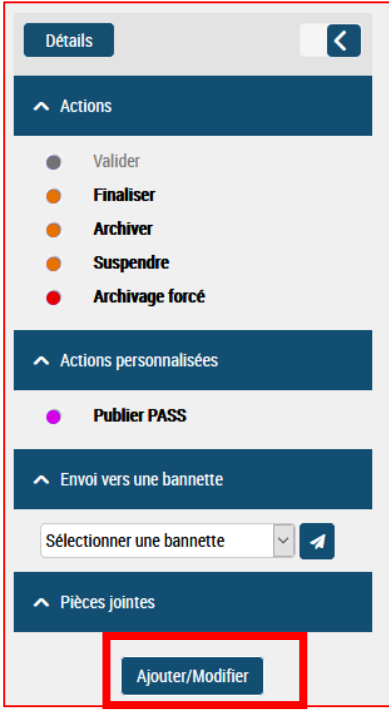

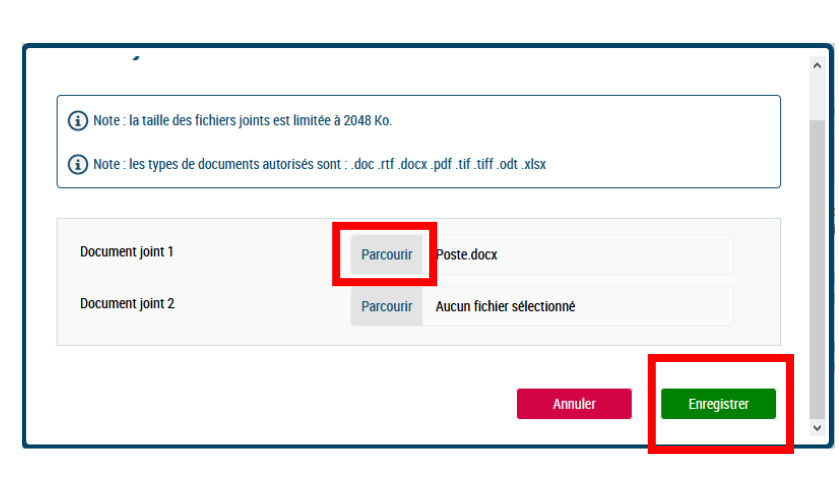

# **8) Publier l'offre**

Une fois l'offre terminée et préalablement validée, vous devez la publier, elle est alors visible sur le site PASS.

Vous avez la possibilité de publier votre offre selon 2 modalités :

Par le bouton d'accès rapide dans le menu latéral gauche : « Publier PASS »

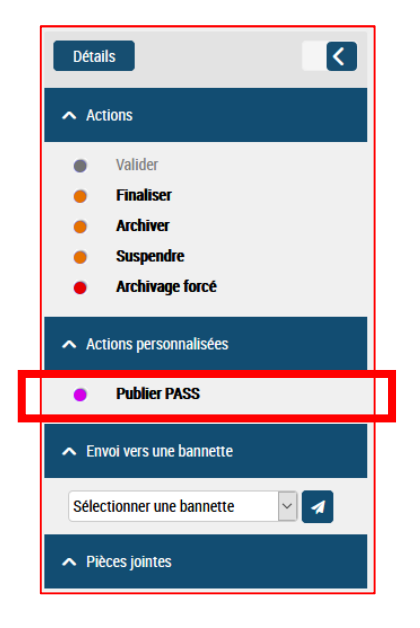

En cliquant sur ce bouton, votre offre sera automatiquement retirée de la publication au bout de 60 jours, à partir de la date de début de publication. Vous avez la possibilité de modifier ce délai de publication manuellement en vous rendant dans l'onglet « Publication » de l'offre.

Par l'onglet « Publication »

L'onglet « publication »(1) permet de planifier manuellement la durée de publication souhaitée :

- a. Cliquer sur le bouton « Planifier » (2). Une fenêtre « Planification d'une publication » s'ouvre alors. Renseigner les dates de publication souhaitées (3) et cliquez sur « Valider » (4).
- b. Cliquez sur « Publier BIEP » de la ligne « Apprentissage et stage (Support de publication maître) » (5) pour valider la publication de votre offre.

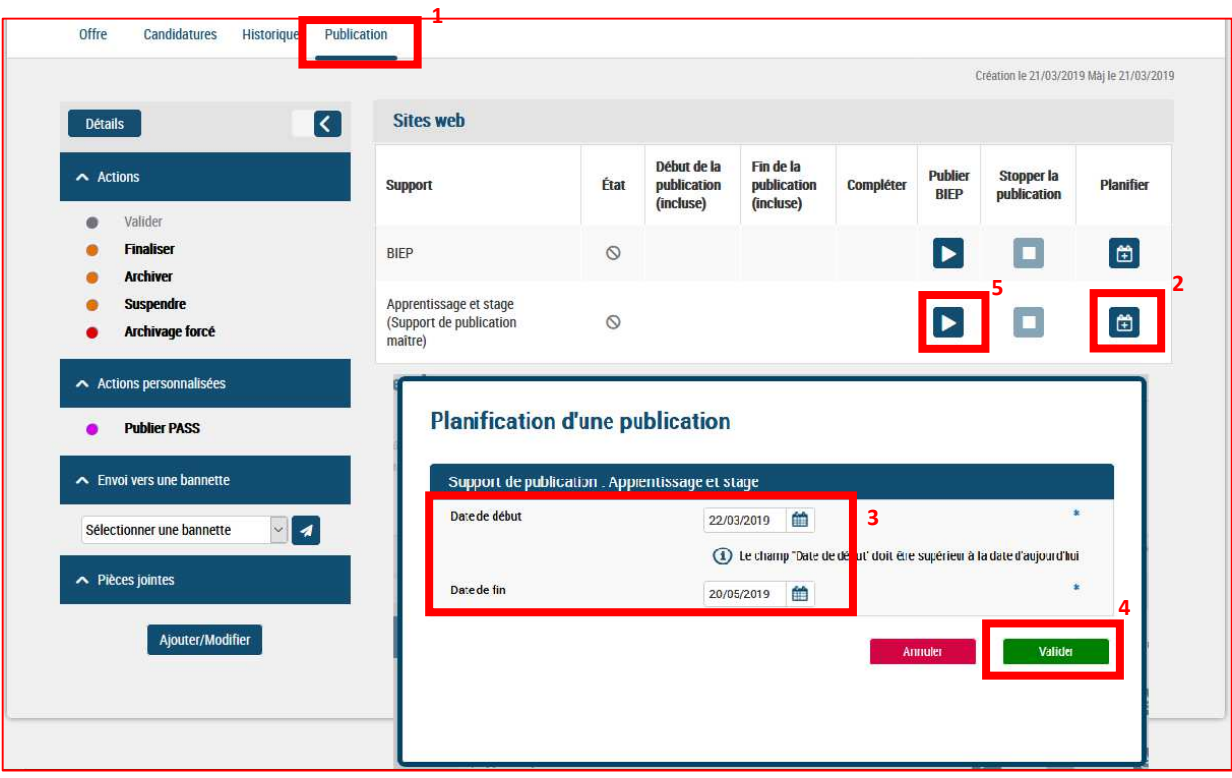